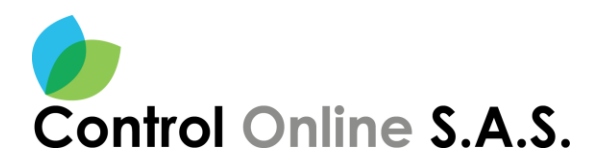

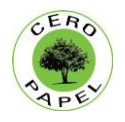

# **TUTORIAL PQRD**

A continuación se explica paso a paso como radicar PETICIONES, QUEJAS, RECLAMOS Y SUGERENCIAS a través del link de atención al ciudadano vía Web; Se debe tener en cuenta los siguientes conceptos a la hora de realizar la radicación:

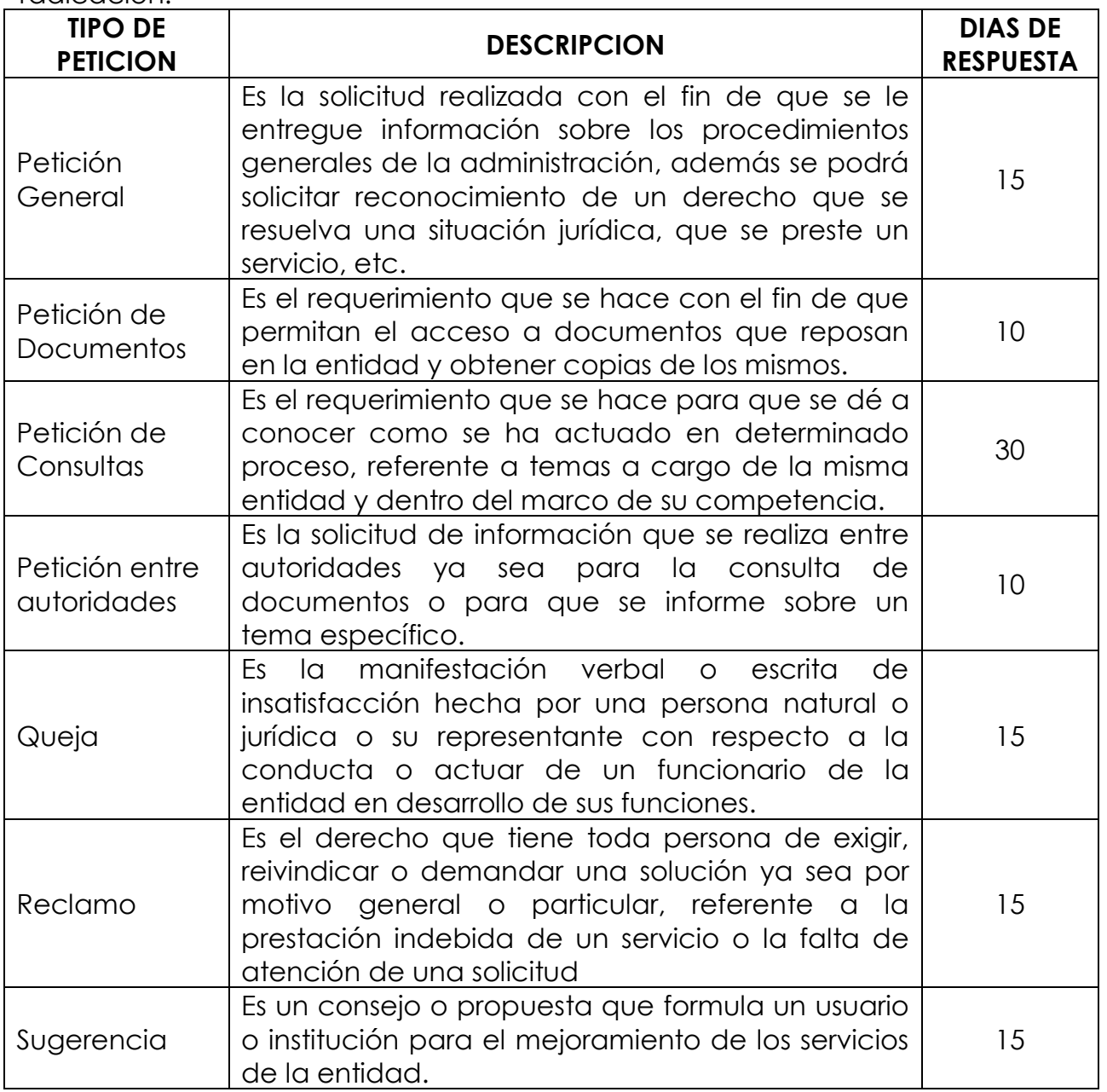

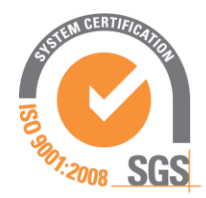

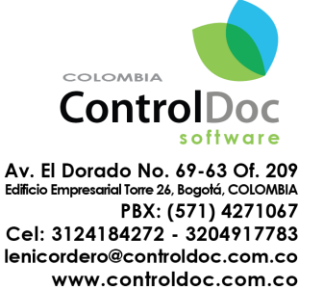

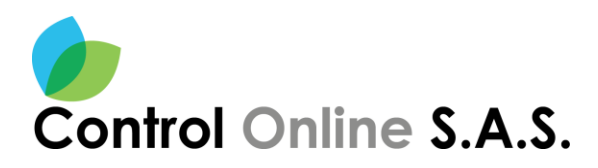

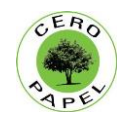

Al ingresar al sistema de radicación de PQRS, se abre la ventana de Login.

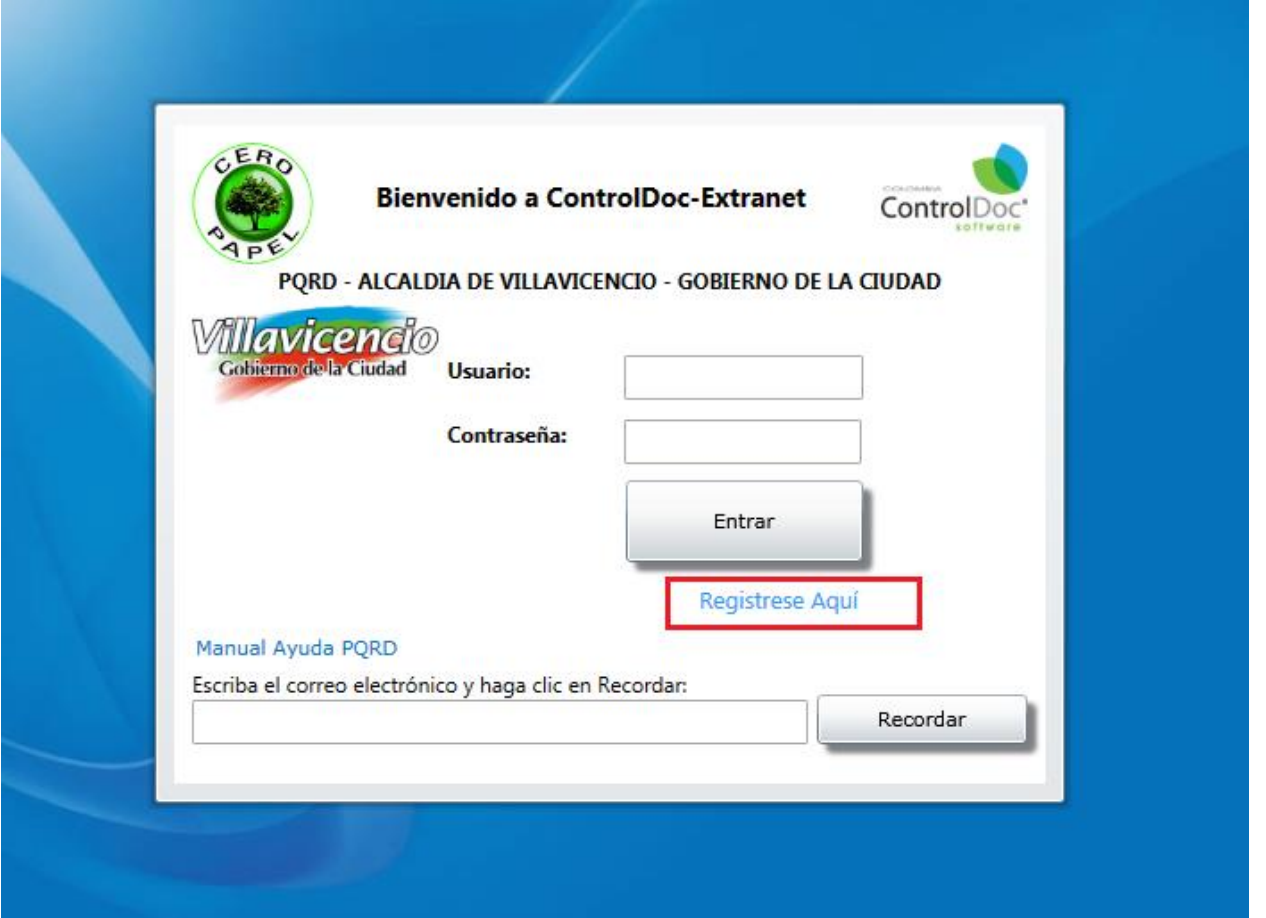

**1. Registrarse En El Sistema**: se hace clic en la opción REGISTRESE AQUÍ.

#### **2. Diligenciar Todos Los Campos Y Datos Solicitados**

- Cedula de ciudadanía
- Nombres y apellidos
- E-mail, un correo electrónico al cual se enviara información de usuario y contraseña de ingreso a la página.
- Ocupación
- Teléfono de contacto
- Dirección para envío de correspondencia

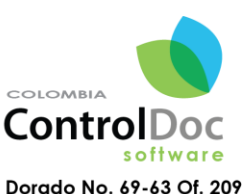

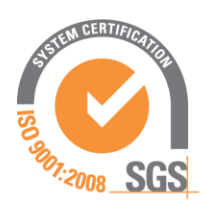

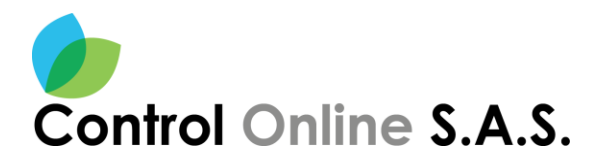

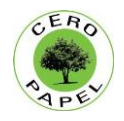

- Seleccionar el país, departamento y ciudad de residencia
- Escribir un Login o usuario para el ingreso a la pagina
- Escribir la contraseña de acceso.

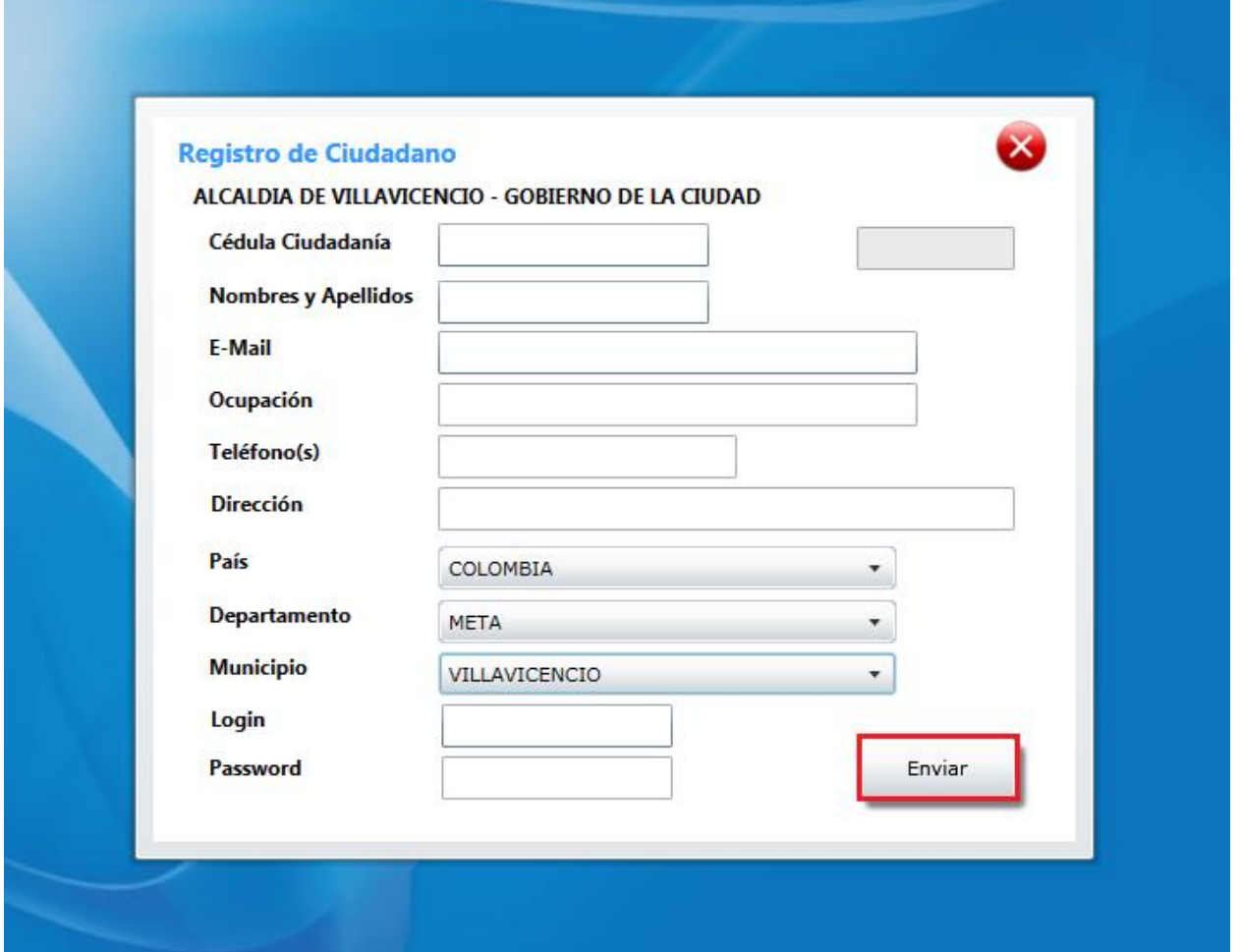

- **3. Finalizar haciendo clic en el botón ENVIAR**.
- **4. Revisar el correo electrónico** suministrado, al cual se envía los datos de confirmación de usuario y contraseña de acceso.

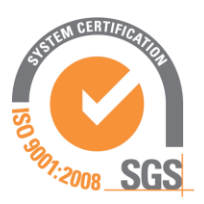

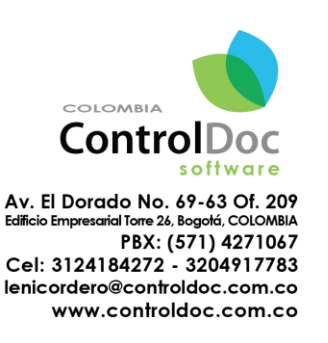

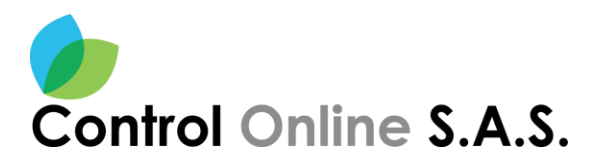

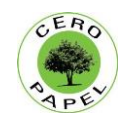

**5.** Una vez confirmado el registro de los datos se procede a ingresar al sistema. con el usuario y contraseña anteriormente suministradas al correo. Y se hace clic en el botón **ENTRAR**

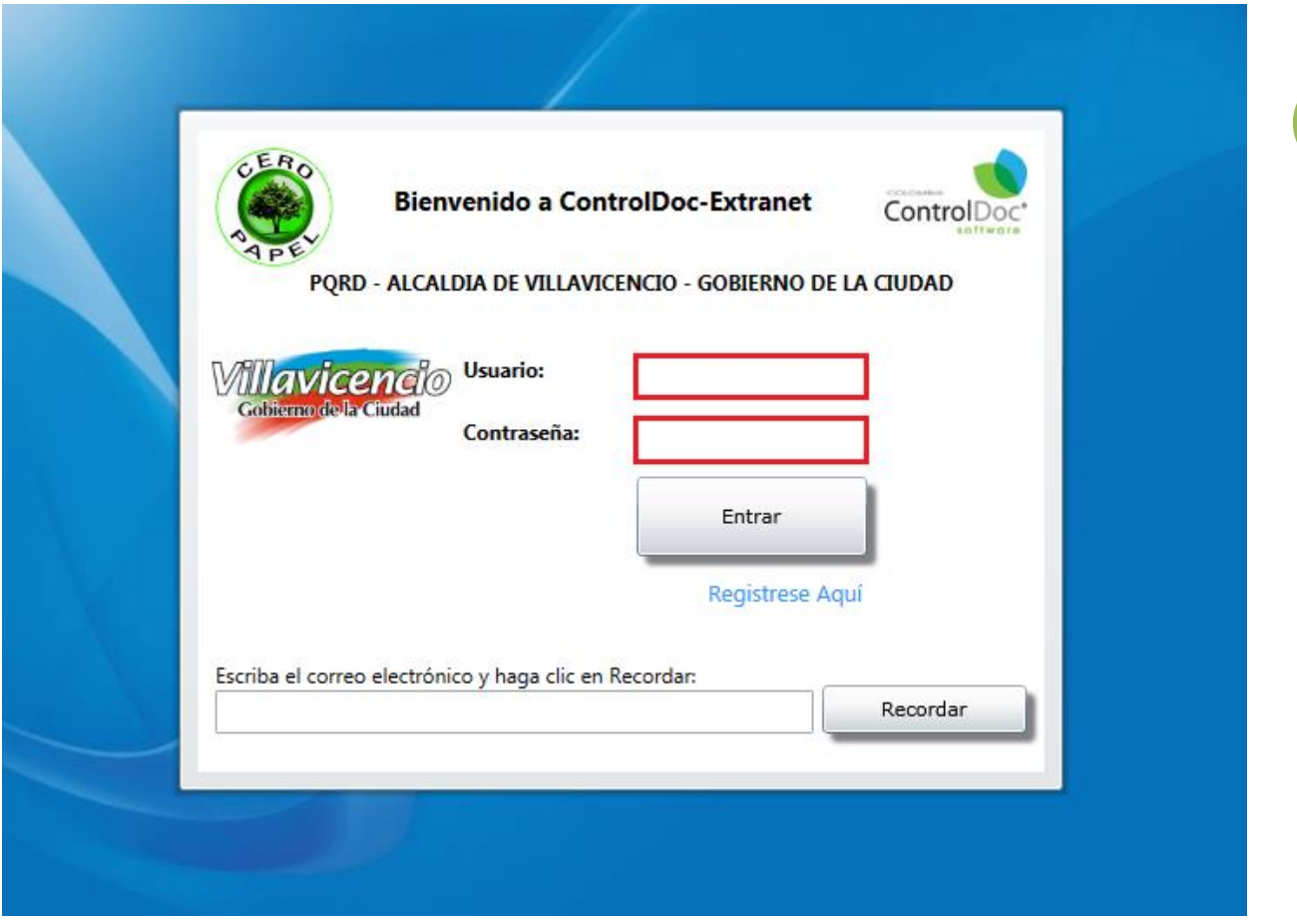

#### **En caso de no recordar los datos de USUARIO y CONTRASEÑA** para el ingreso:

Es necesario escribir el correo electrónico registrado en el campo ubicado en la parte inferior de la ventana y hacer clic en el botón **RECORDAR**. De esta manera se enviara un correo electrónico con los datos de ingreso al modulo.

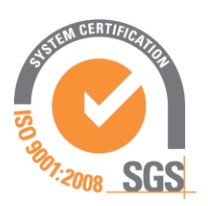

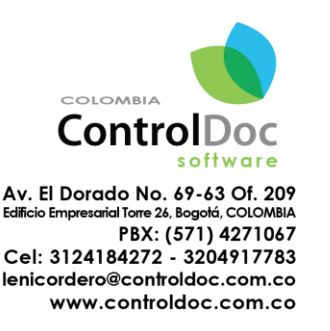

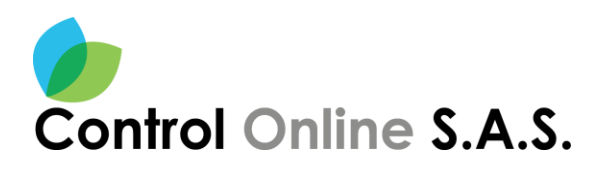

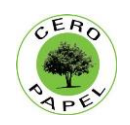

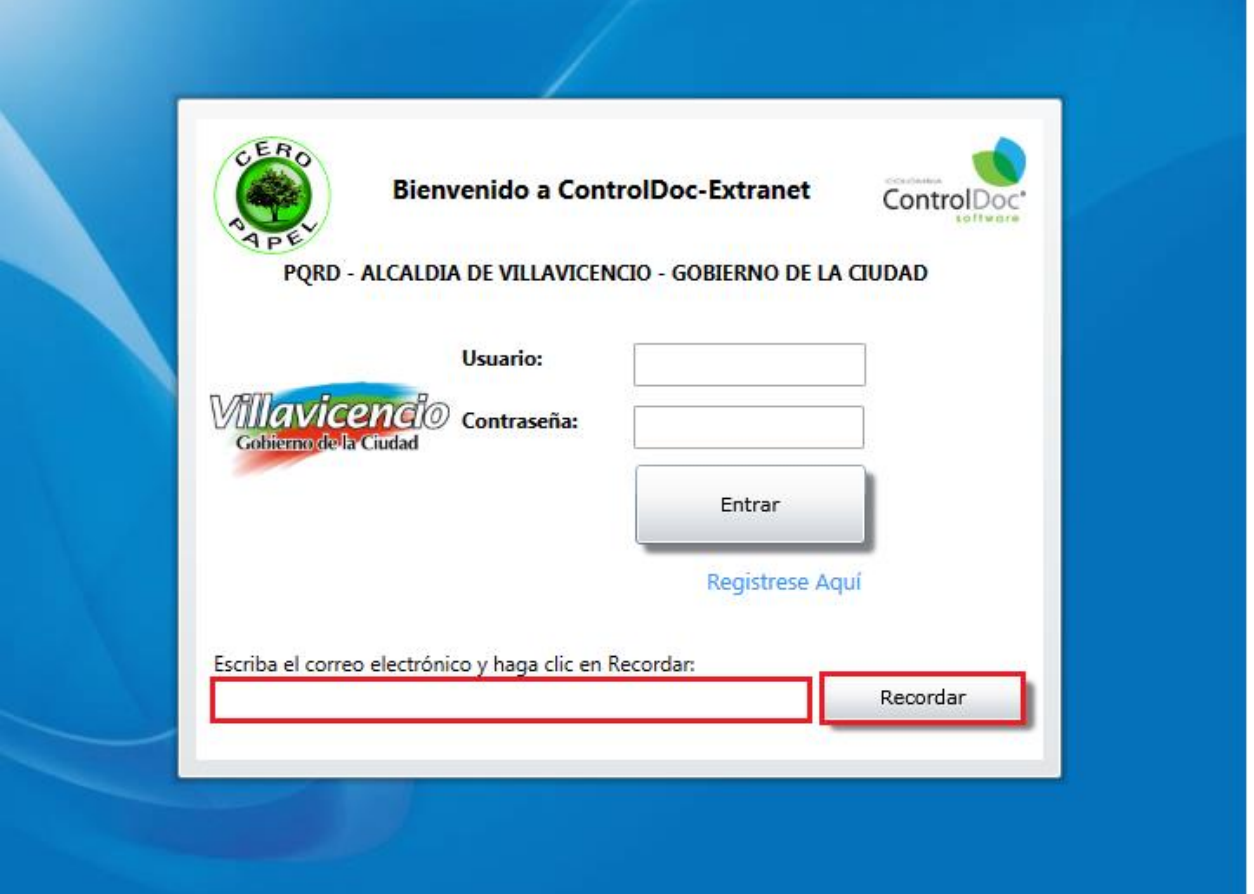

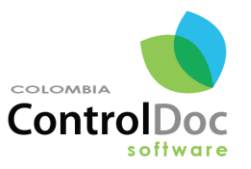

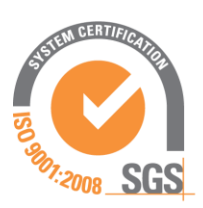

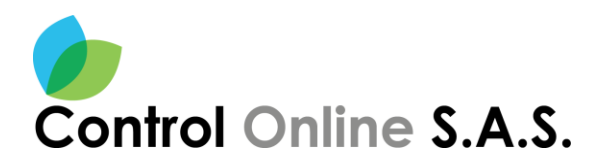

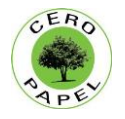

### **MODULO CONTROLDOC PQRD WEB**

En esta ventana se observan las opciones de NUEVO RADICADO y de CONSULTA DE TRAMITES.

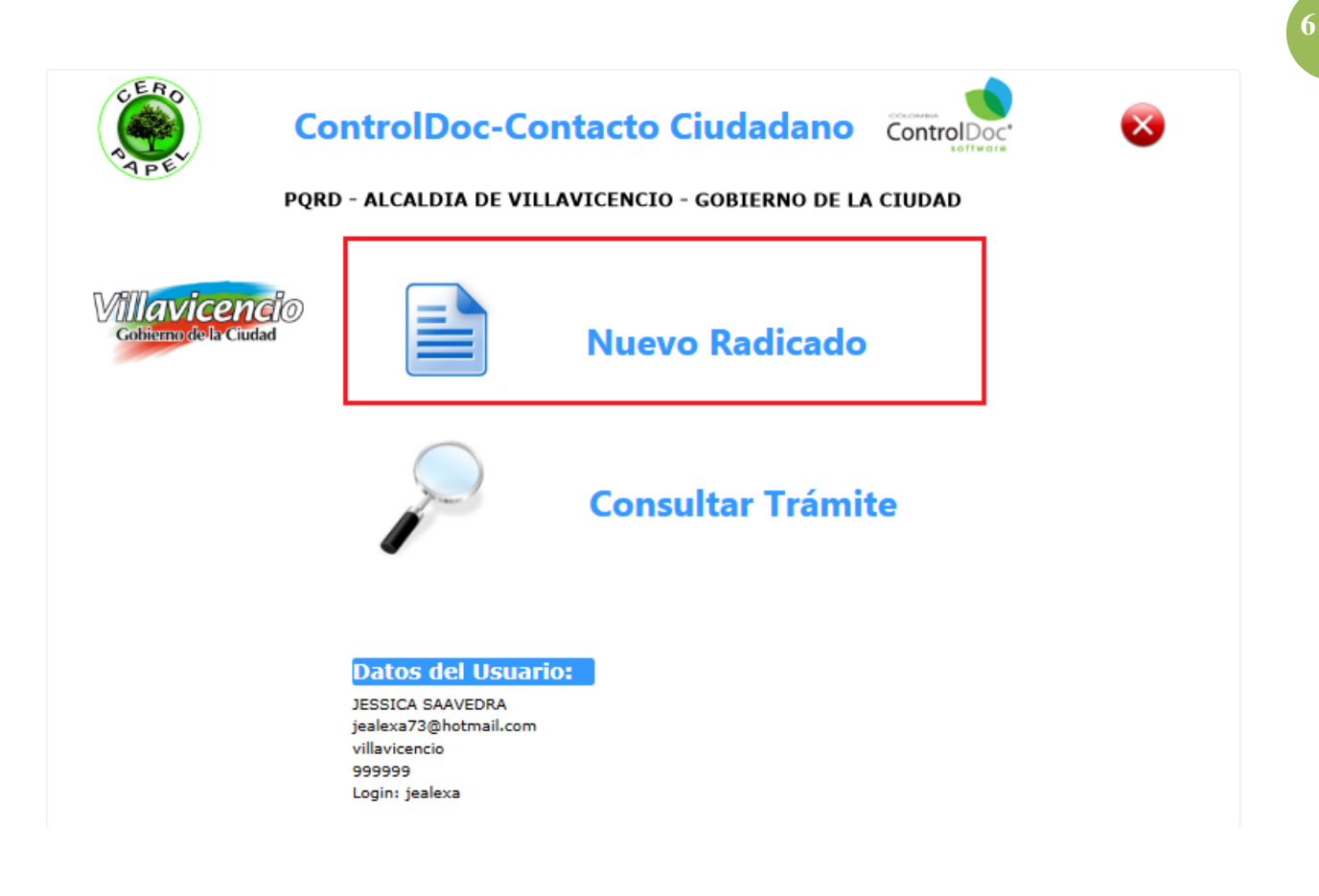

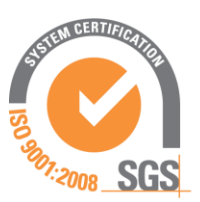

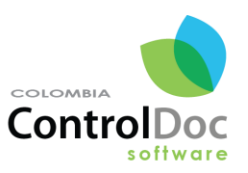

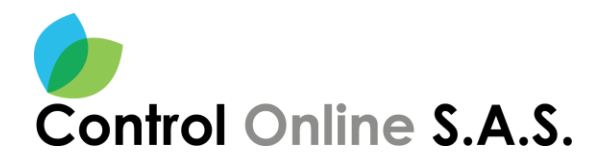

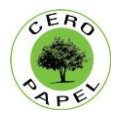

### **NUEVO RADICADO**

Opción en la cual se realiza la radicación de PETICIONES, QUEJAS, RECLAMOS Y SUGERENCIAS en línea; obteniendo como resultado un número de consecutivo y numero de radicación del PQRS. Así;

- 1. Diligenciar la información de número del documento si se tiene (opcional).
- 2. Digitar el contenido del documento; es decir digitar el asunto de la Petición, Queja, Reclamo o Sugerencia.
- 3. Seleccionar el tipo de PQRD (Petición, Queja, Reclamo o Sugerencia) que se desea radicar, usando la flecha como indica la imagen.
- 4. Seleccionar el Medio por el cual se desea la notificación o respuesta.
- 5. Si se requiere se puede adjuntar o anexar archivos (documentos, imágenes, etc.) como soporte del radicado a través del botón Anexos/Adjuntos.
- 6. Finalmente, se hace clic en el botón RADICAR, para que el sistema genere el respectivo número de radicación.

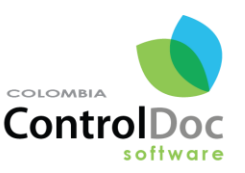

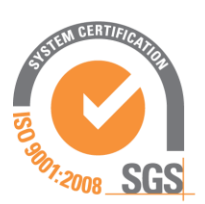

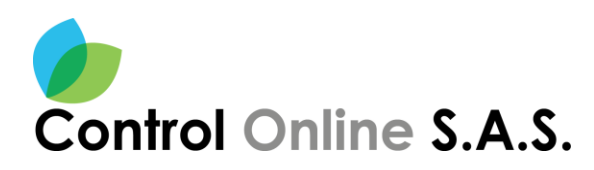

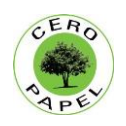

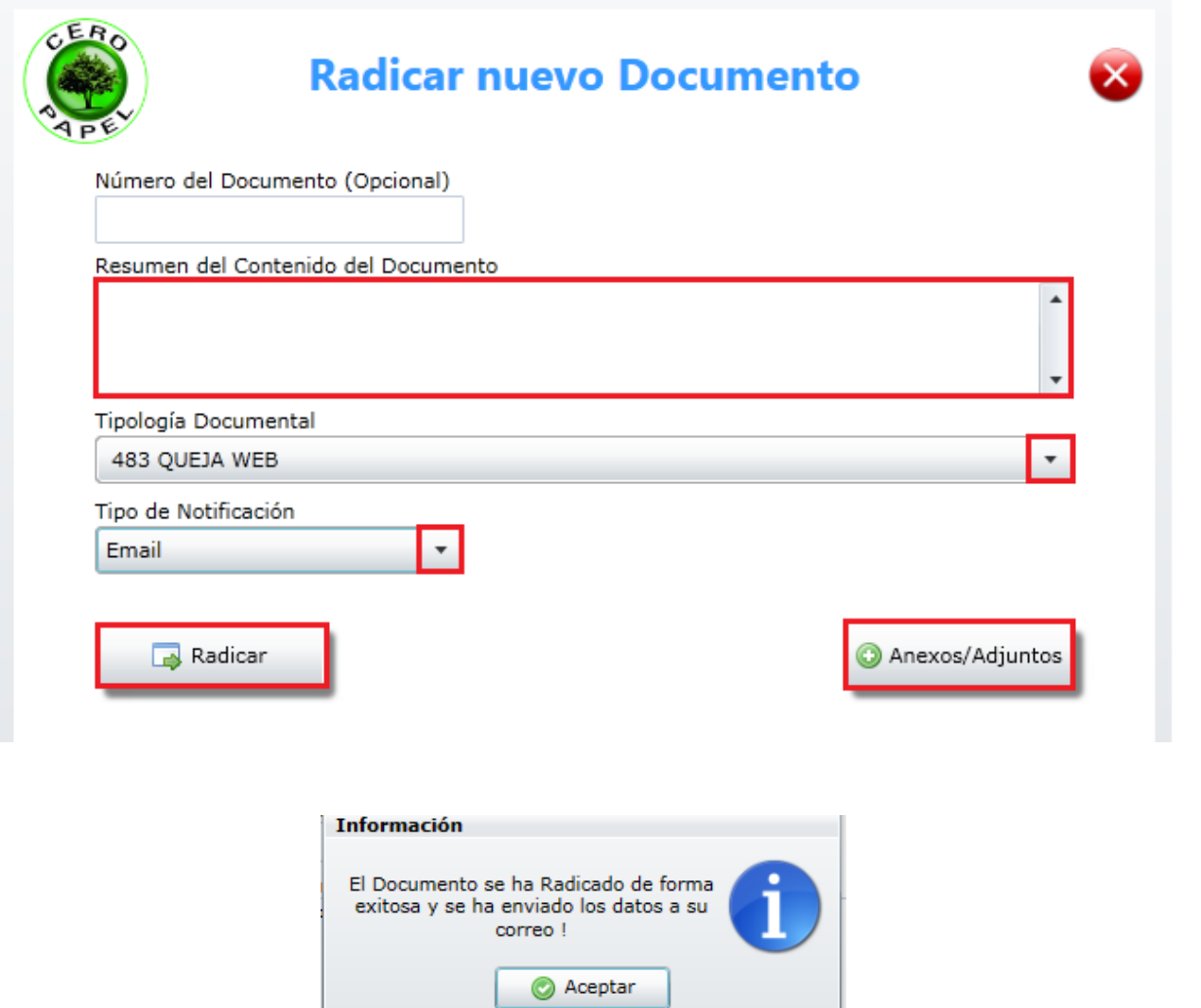

7. Se visualizará un mensaje informativo donde se confirma la Radicacion del documento y el envio de los datos del numero de radicacion al correo electronico suministrado por el usuario. Informacion necesaria para realizar futuras consultas.

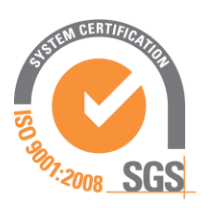

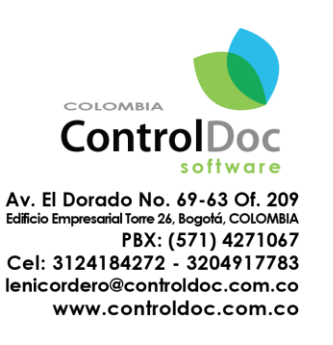

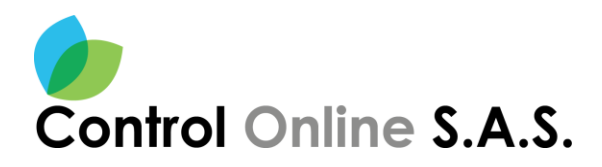

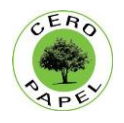

8. De igual manera los datos del numero de radicacion se mostraran en la parte inferior de la ventana, como muestra la imagen.

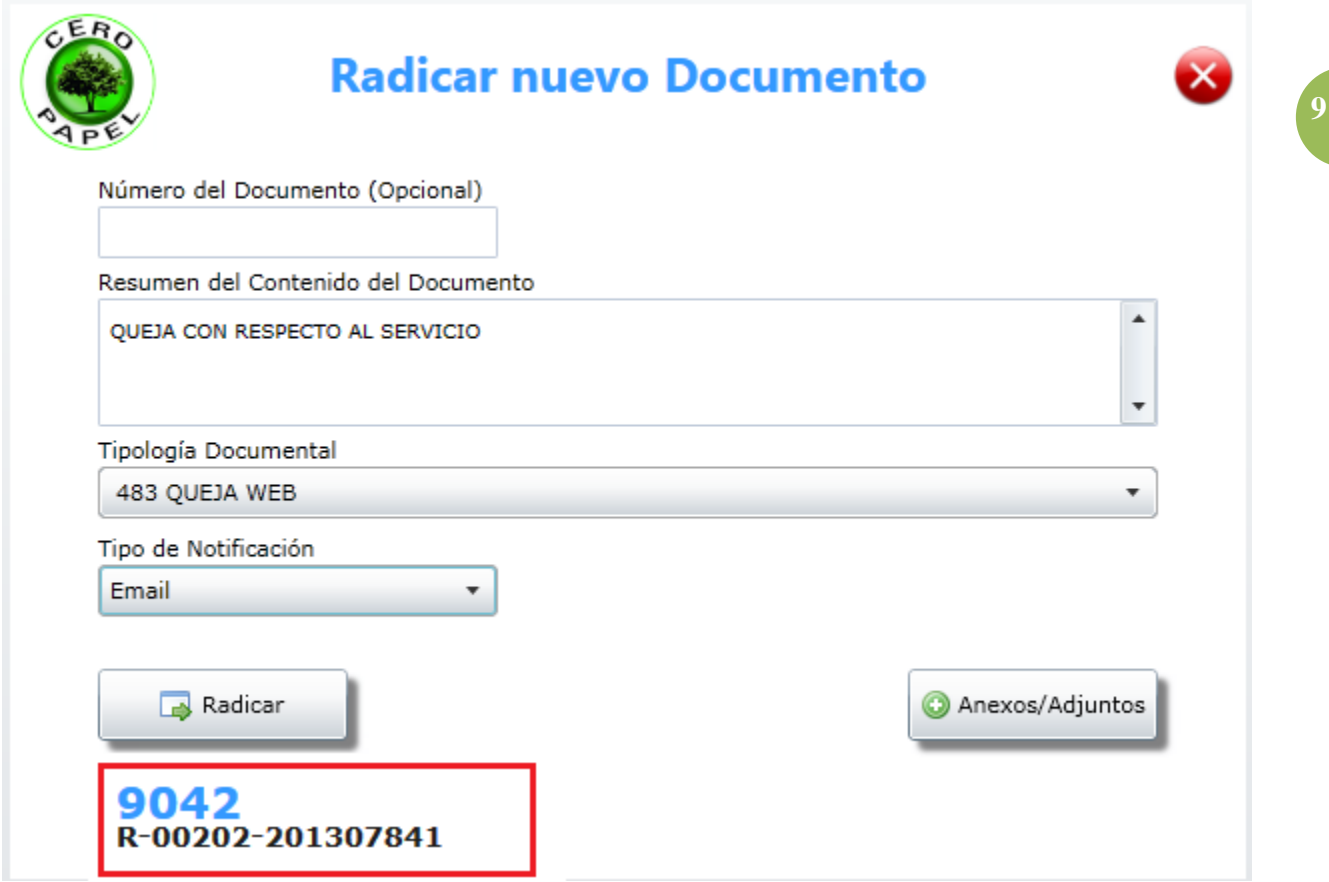

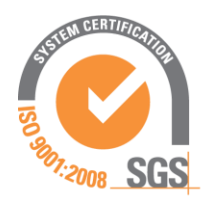

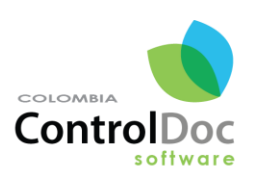

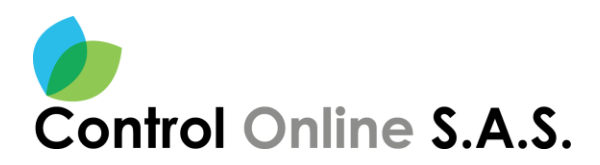

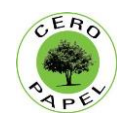

## **CONSULTAR TRAMITE**

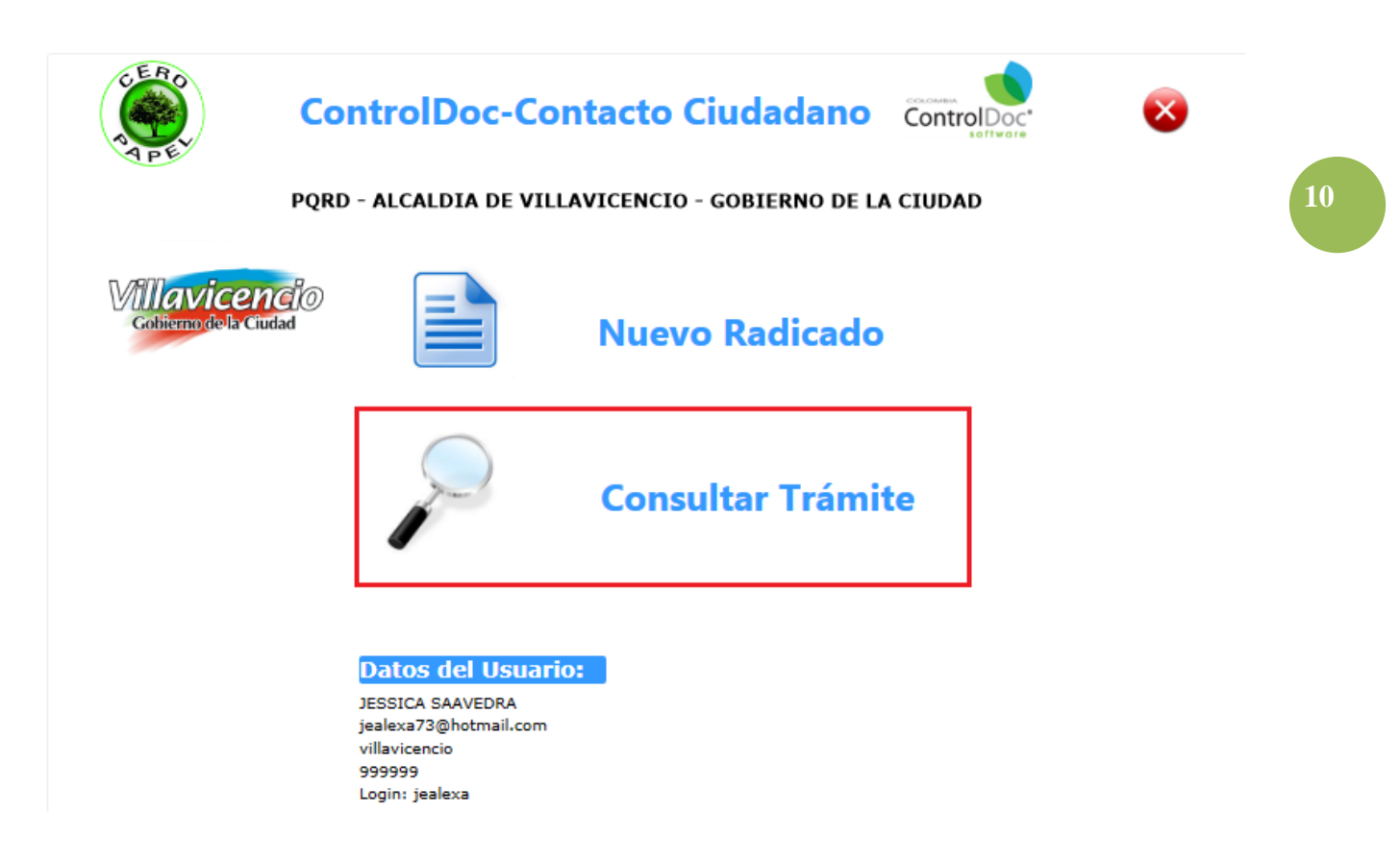

Esta opcion de consulta permite conocer el estado y ubicación de todos los tramites que se han radicado en la ALCALDIA DE VILLAVICENCIO a traves de la oficina de atencion al ciudadano como tambien desde la pagina web.

1. Escribir en los campos correspondientes la informacion del numero de IDCONTROL y numero de RADICADO, datos enviados al correo electronico cuando se realizo la radicacion a traves de la pagina Web

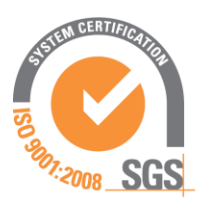

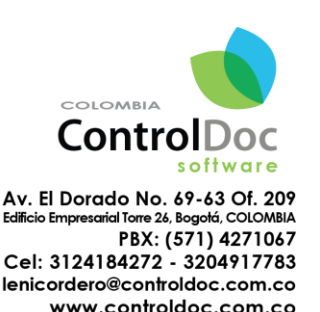

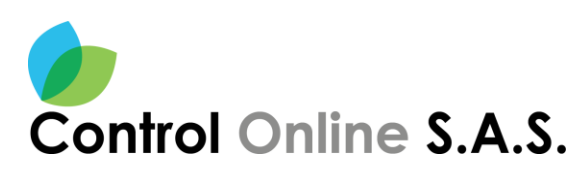

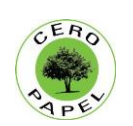

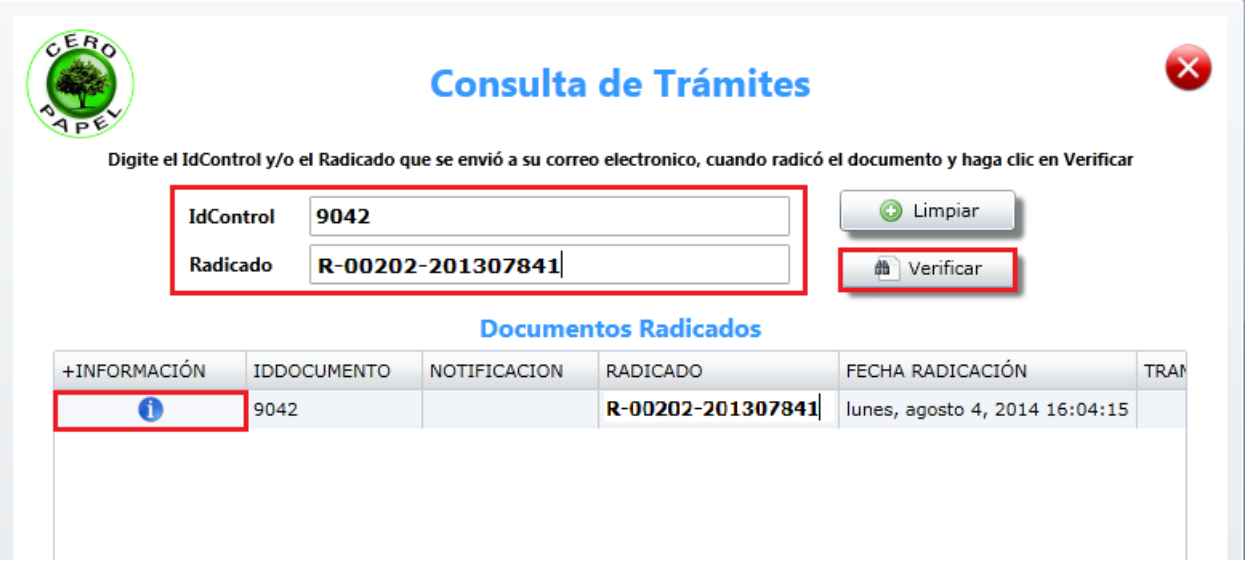

2. Hacer clic en el boton VERIFICAR, para que se abra la ventana de informacion general del tramite

### **Información General del Documento**

Opción que permite consultar la información, trazabilidad, ubicación y estado que tiene un trámite que ha sido radicado; haciendo clic en el botón **WORKFLOW**

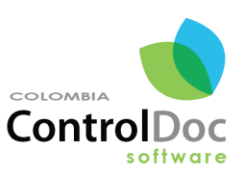

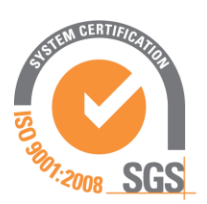

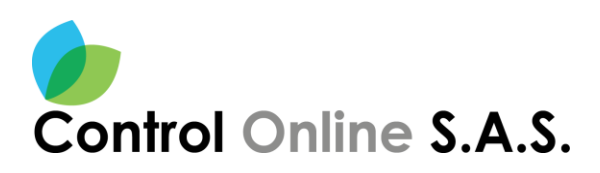

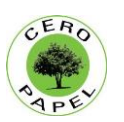

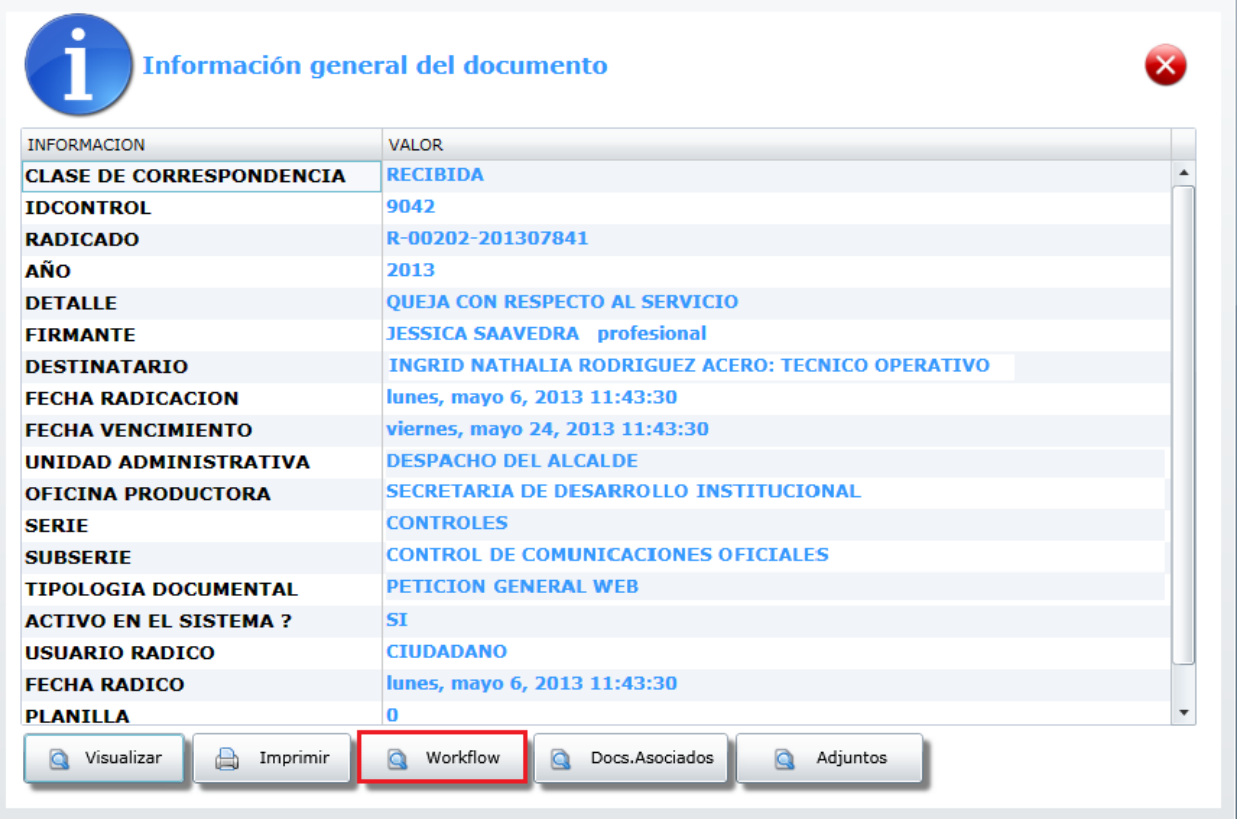

**Workflow**, es la trazabilidad o flujo de movimientos que ha tenido el documento desde que inicia su proceso en radicación hasta que finaliza exitosamente; mostrando uno a uno la cantidad de movimientos, fechas, tipo de acción realizada y usuario que la realiza o gestiona.

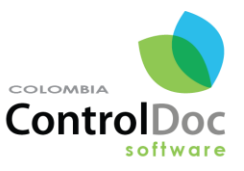

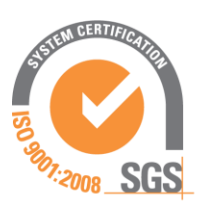

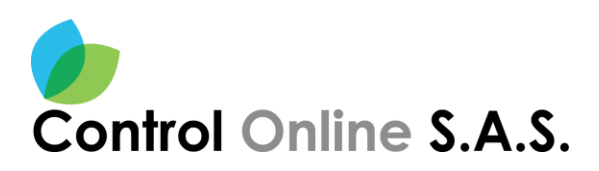

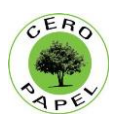

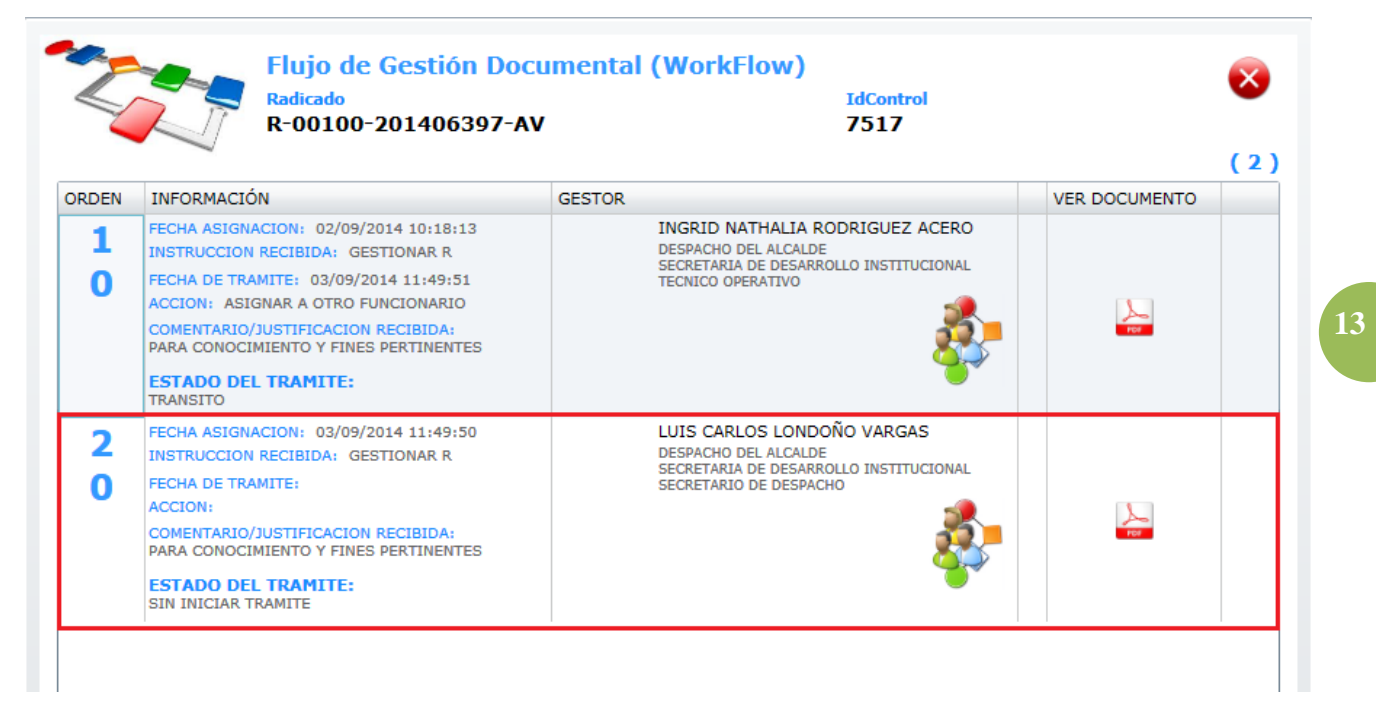

De esta manera se podrá tener conocimiento del estado del trámite, fecha de asignaciones y la oficina y funcionario a cargo de dar respuesta.

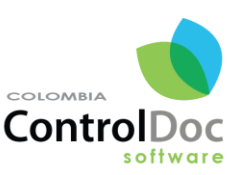

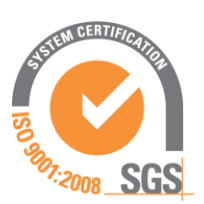